# eSignature Customer Experience Job Aid

When following the electronic signature process in EZ-APP<sup>SM</sup>, your customer will be able to electronically sign the Application forms via email. This job aid provides you with an overview of the electronic signature process from the customer's prospective.

#### Initial Customer Email

This is the initial email that the applicant will receive if you choose the electronic signature process in EZ-APPSM. Instruct the applicant to click on **review & sign** to proceed.

**NOTE:** The applicant will receive a daily reminder email until their application is submitted or the application expires in 30 days. This reminder email is identical to the initial one, except for the subject line, which will have "Reminder" added.

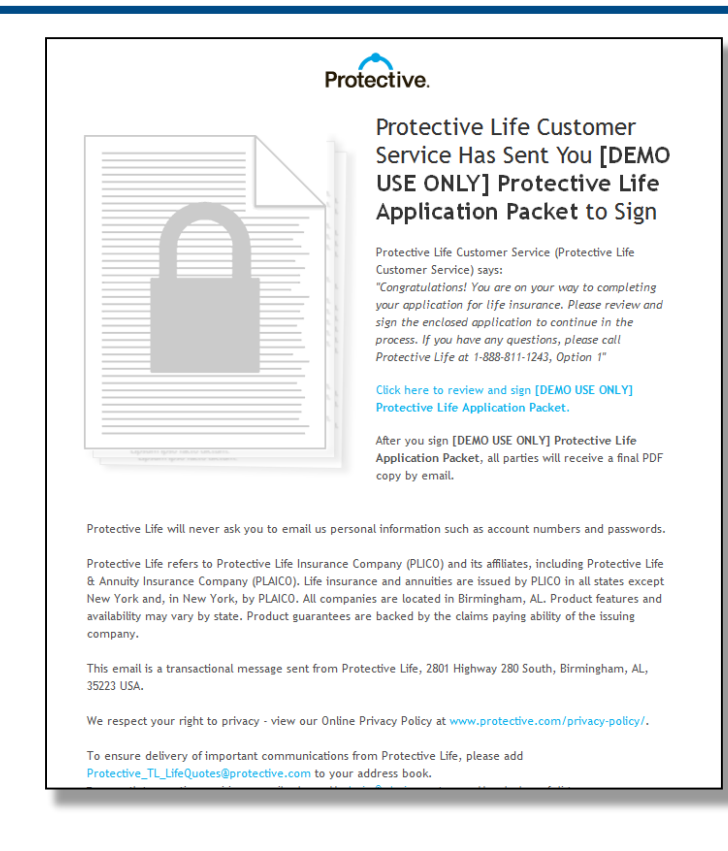

#### **2**

**1**

#### Authentication by Phone / Text

The applicant will be required to verify their identify. They can select to receive either a Voice Call or a Text Message to receive a verification code. When the applicant receives verification code from Adobe received via text or voice call, they will enter it into the text box labelled "Code:" Then, click "OK" to proceed.

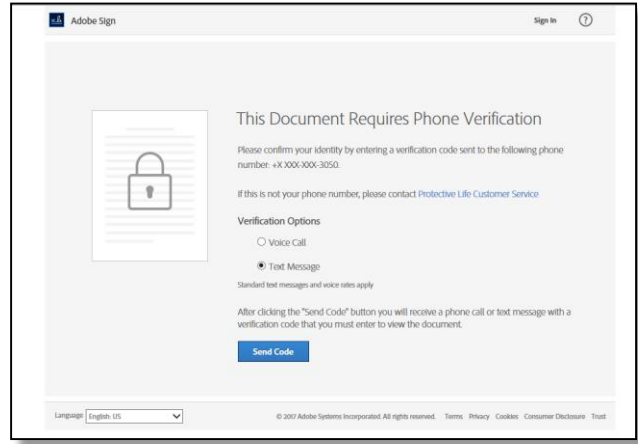

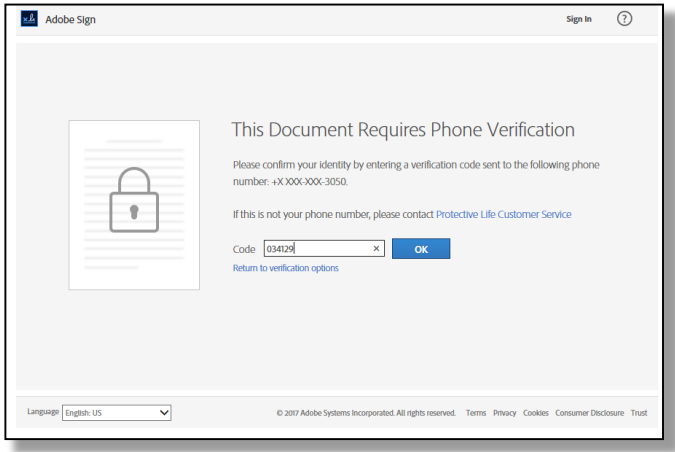

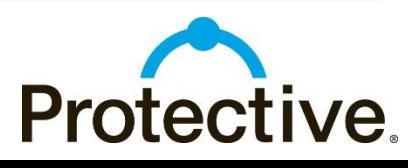

For agent use only. Not for distribution to the public. CLA.1070862.11.18

## **3** Viewing & Signing the Application

. arrow or scroll to the first field to complete The applicant can click the yellow "Start"

The yellow "Next" arrow will indicate a field to be completed by the applicant. The fields with a red star are required. Click "Next" or scroll to the next field.

To adopt a signature, the applicant will type their name in the Signature box and then click "Apply" to apply the signature to the form.

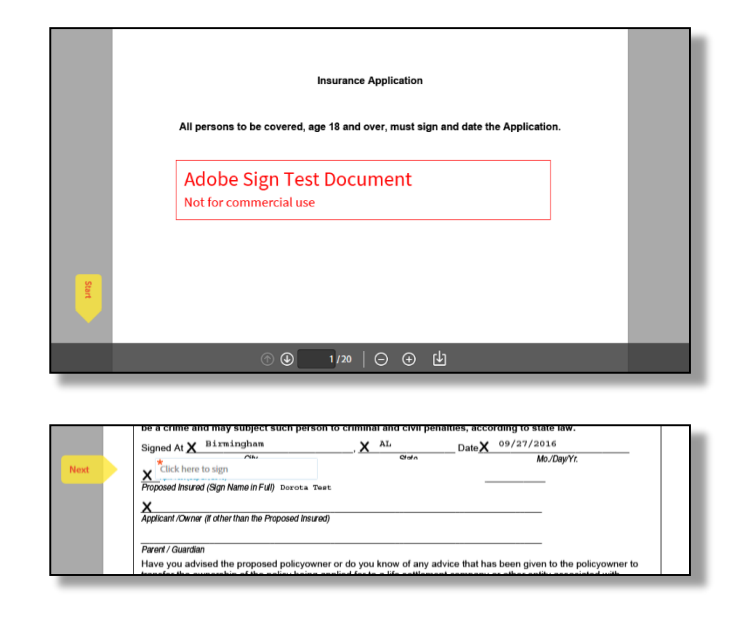

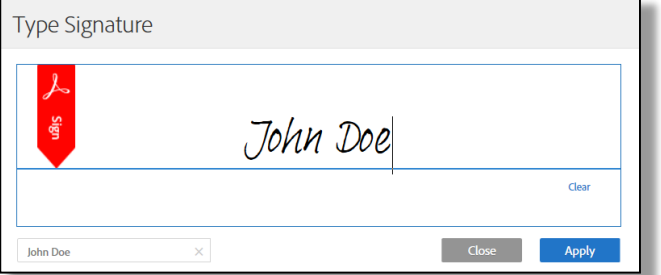

**Important!** In some free form fields, the applicant must record the City & State where the form was signed. Some fields ask for City & State together and other fields ask for State Only. Recording this information correctly will help prevent delays and/or amendments.

## **4** Correcting Errors on the Application

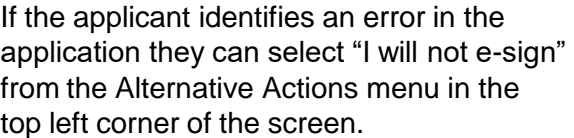

The applicant must include a reason for declining to e-sign. (example, "my name is spelled incorrectly on application.")

Once a reason is entered, the applicant will click "Decline".

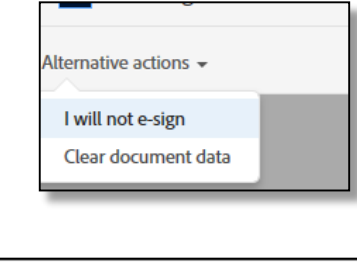

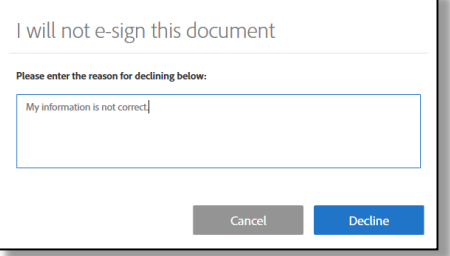

#### **5** Submitting the Application

When every field is completed, the applicant must agree to the Terms of Use and the Consumer Disclosure. The Terms of Service and Consumer Disclosure are hyperlinks for the applicant to read the documents before clicking.

Once the Terms of Service has been accepted, the applicant can click "Click to Sign" to submit the application.

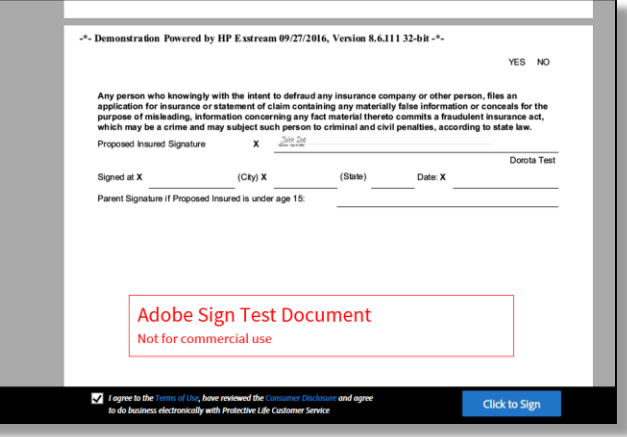

# **6** Downloading and Saving the Application

When the application is successfully submitted, the applicant has the option to download a copy of the application to a computer and save it.

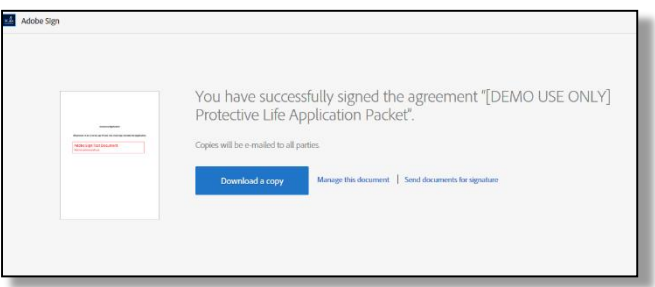

## **7** Additional Features

On the top right corner of the application there are two features to assist the signer:

- The "Message from Protective Life Customer Service" displays the phone number for customer service.
- The "Next required field" shows how many fields are left to complete.

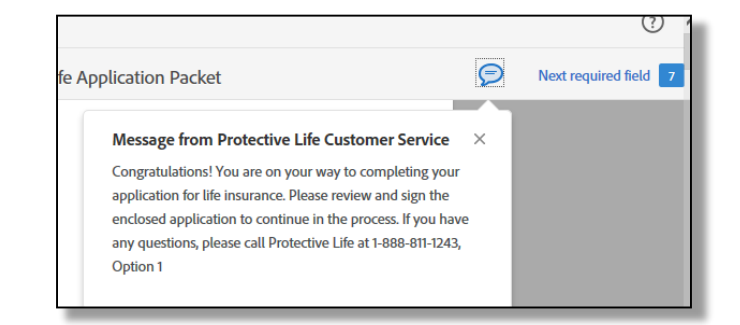

**TIP!** Clicking "Next required field" will navigate the page to the next field on the form to be completed.

#### **8** Completed Application Email

The applicant will receive the following email when the application is submitted.

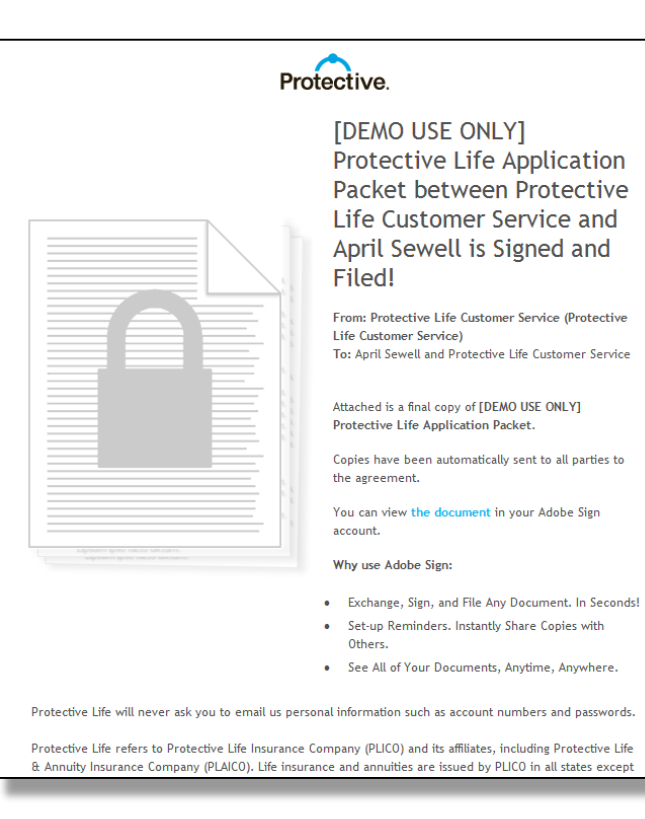

#### **8** Cancelled Application Email

The applicant will receive a cancelled email if they declined to e-sign the application.

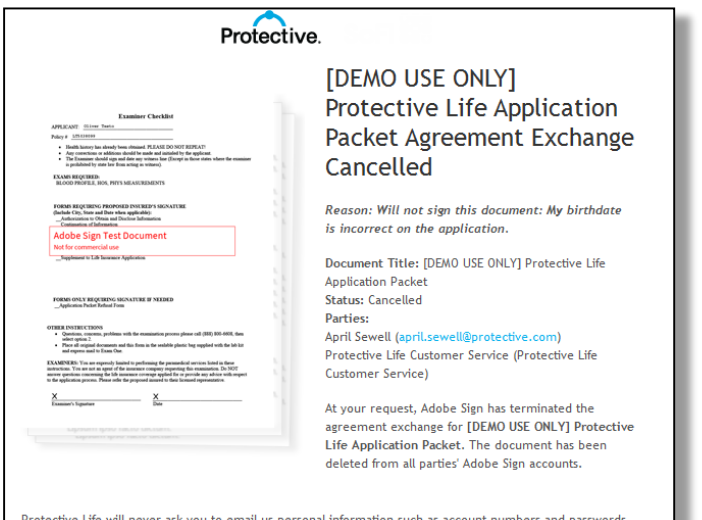

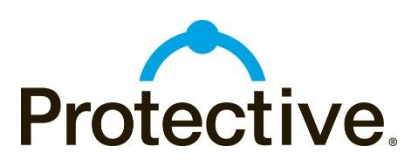